# **Описание работы с ГЛАZ**

Иконка запуска видеоконференции находится в личном кабинете МБП

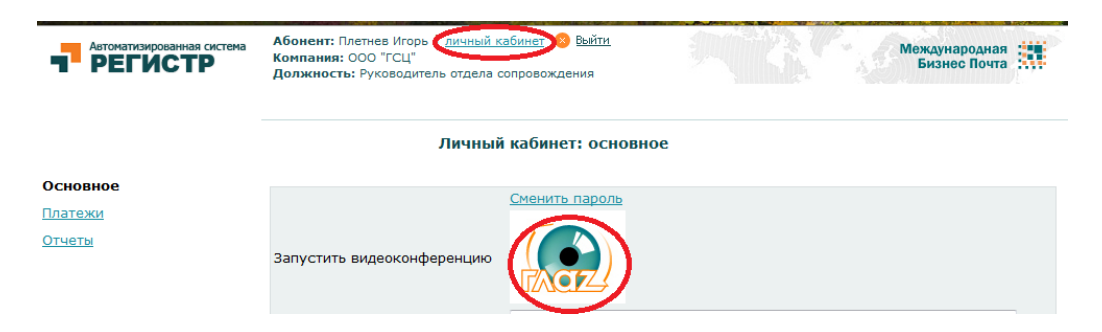

Создавшему комнату присваиваются права администратора

Администратор комнаты присылает персональное приглашение участнику

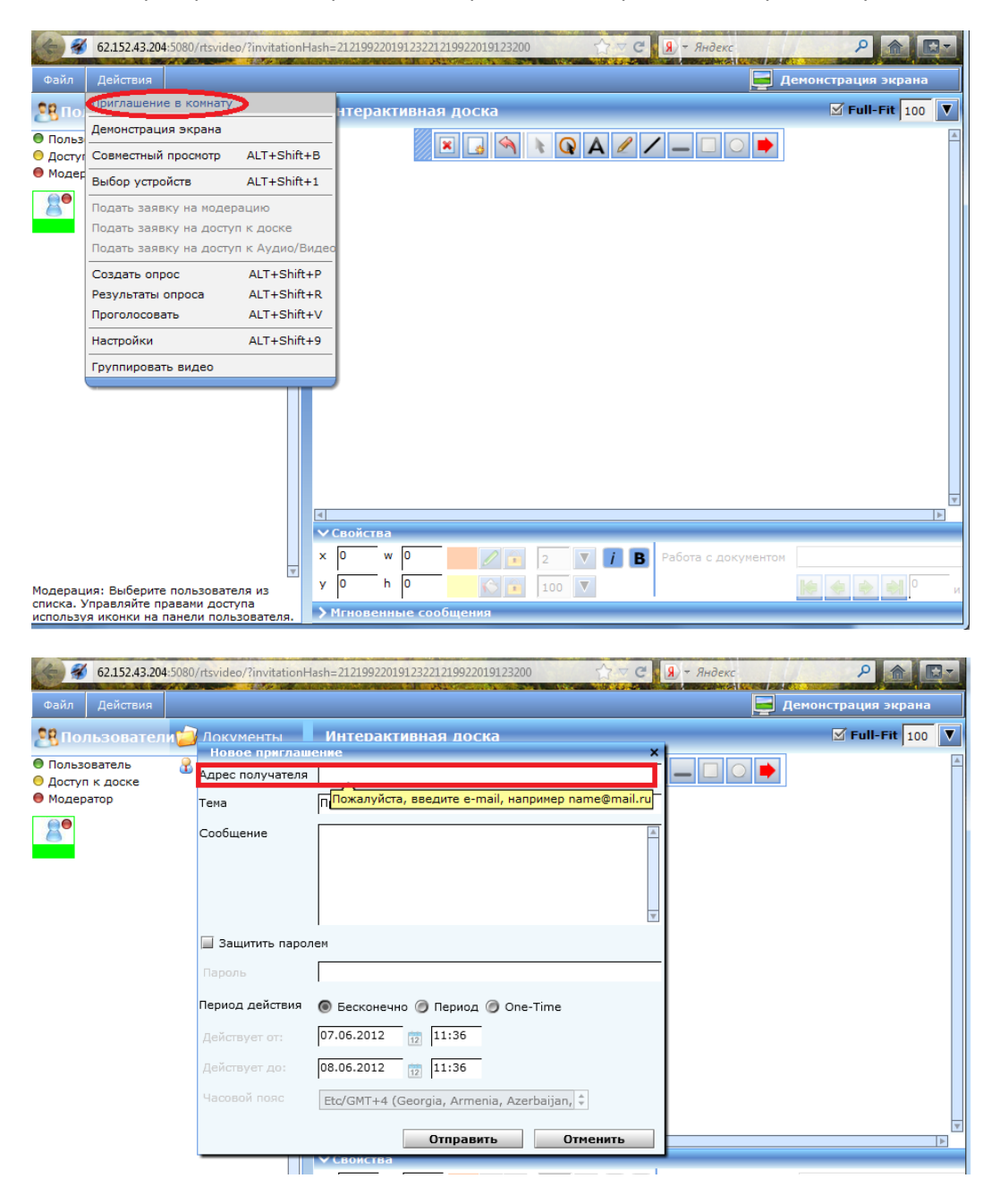

Приглашаемый получит сообщение следующего вида

Для входа в комнату нажать на ссылку

## Приглашение в переговорную комнату RTSVideo

video@rts-consult.ru Отправлено: Ср 30.05.2012 8:13 Komy: i.pletnev@ibpost.ru

RTSVideo: Приглашение Сообщение для пользователя: i.pletnev@ibpost.ru Текст сообщения: Для того, чтобы принять участие в совещании, нажмите на следую ссылку: пажмите здесь для того, чтобы войти в переговорную комнету.

Если не удаётся перейти по ссылке, скопируйте этот URL в браузер: http://62.152.43.204:5080/rtsvideo/?invitationHash=b2492e903103659cfbeb1961d76d5512

### Выбрать предпочитаемый язык интерфейса

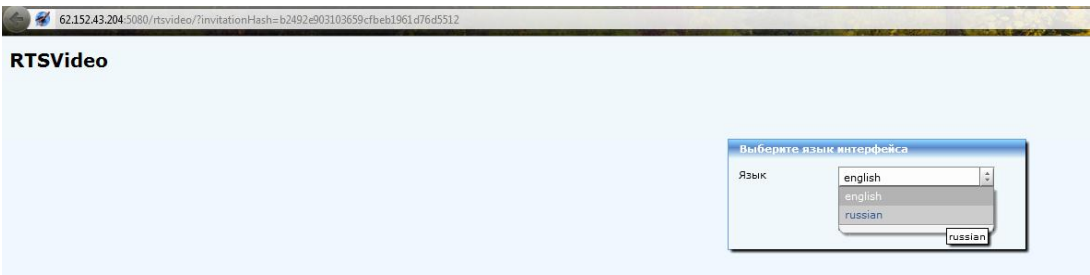

## Войти в комнату

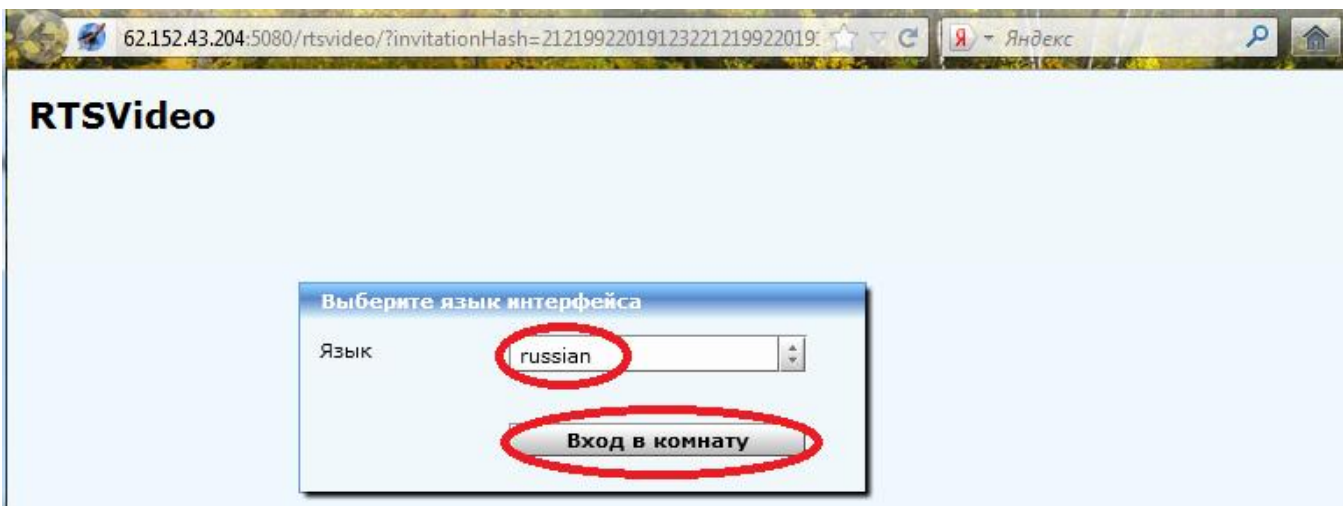

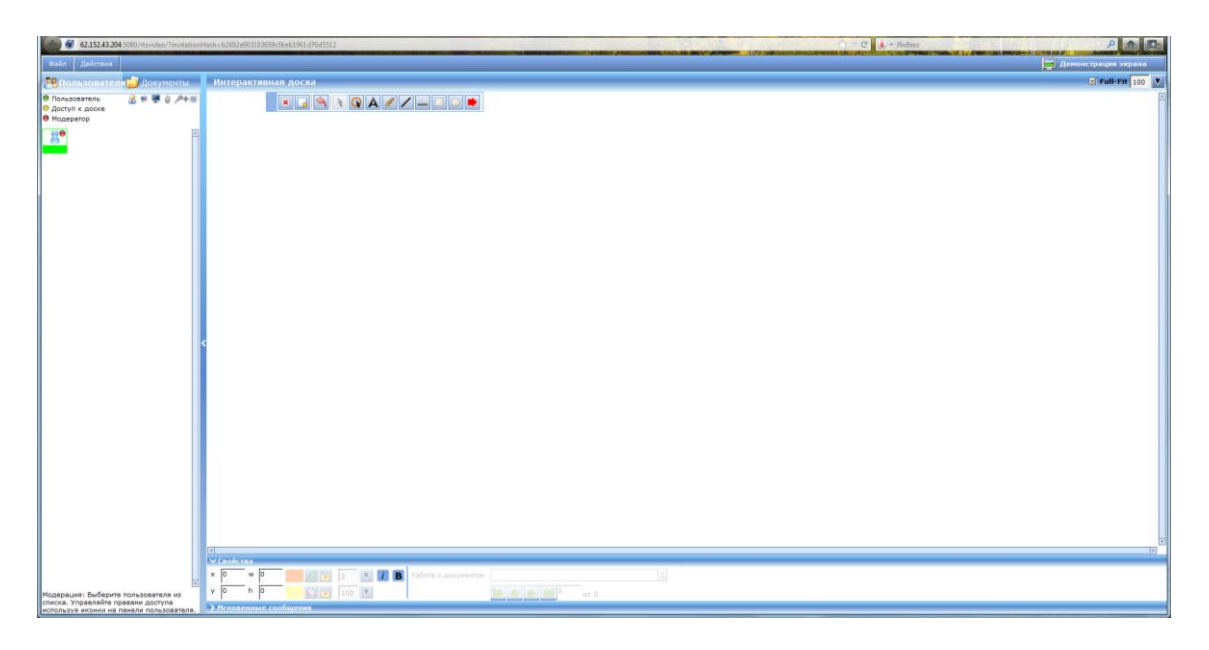

Войдя в комнату вы можете обмениваться быстыми сообщениями

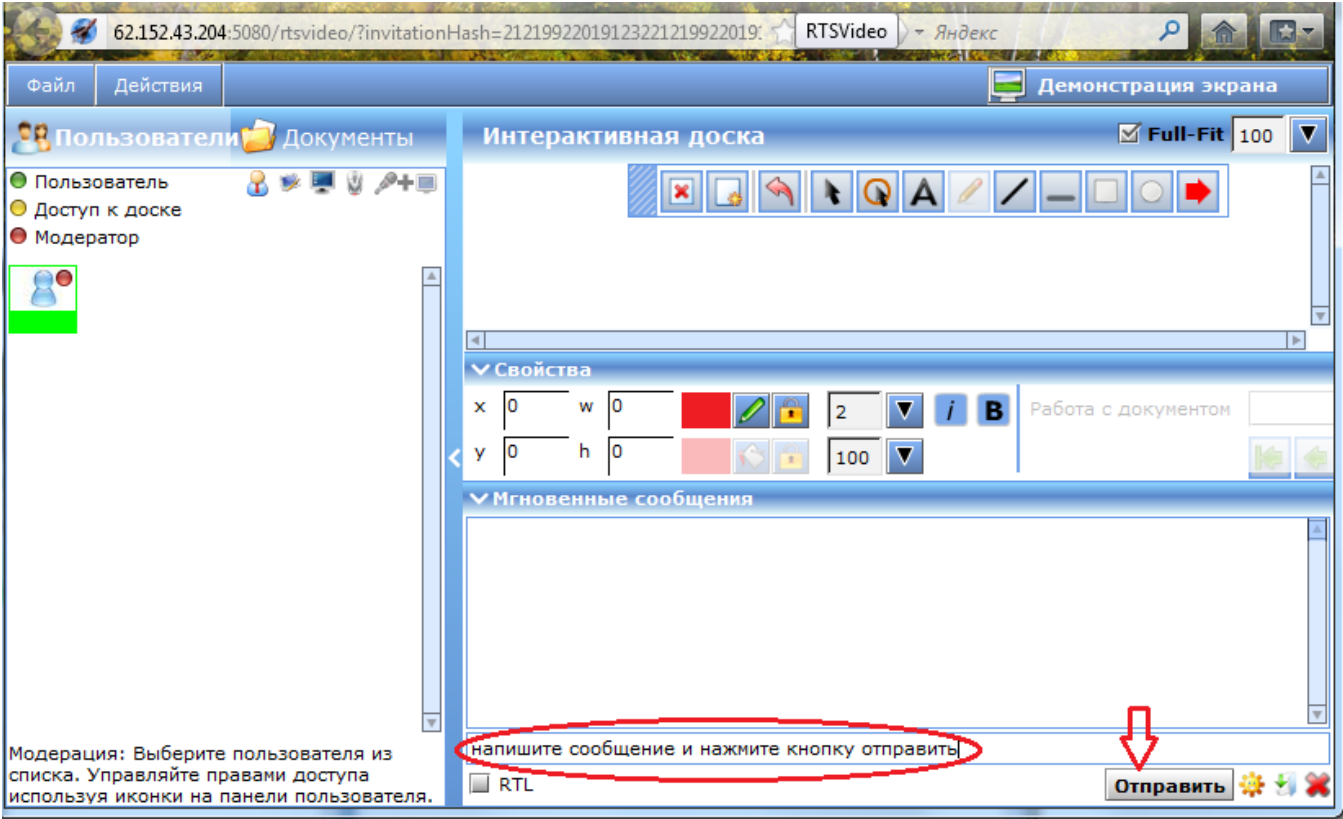

Для доступа к видеоконференции надо запросить у администратора разрешение нажав на соответствующую пиктограмму (после получения доступа она станет цветной)

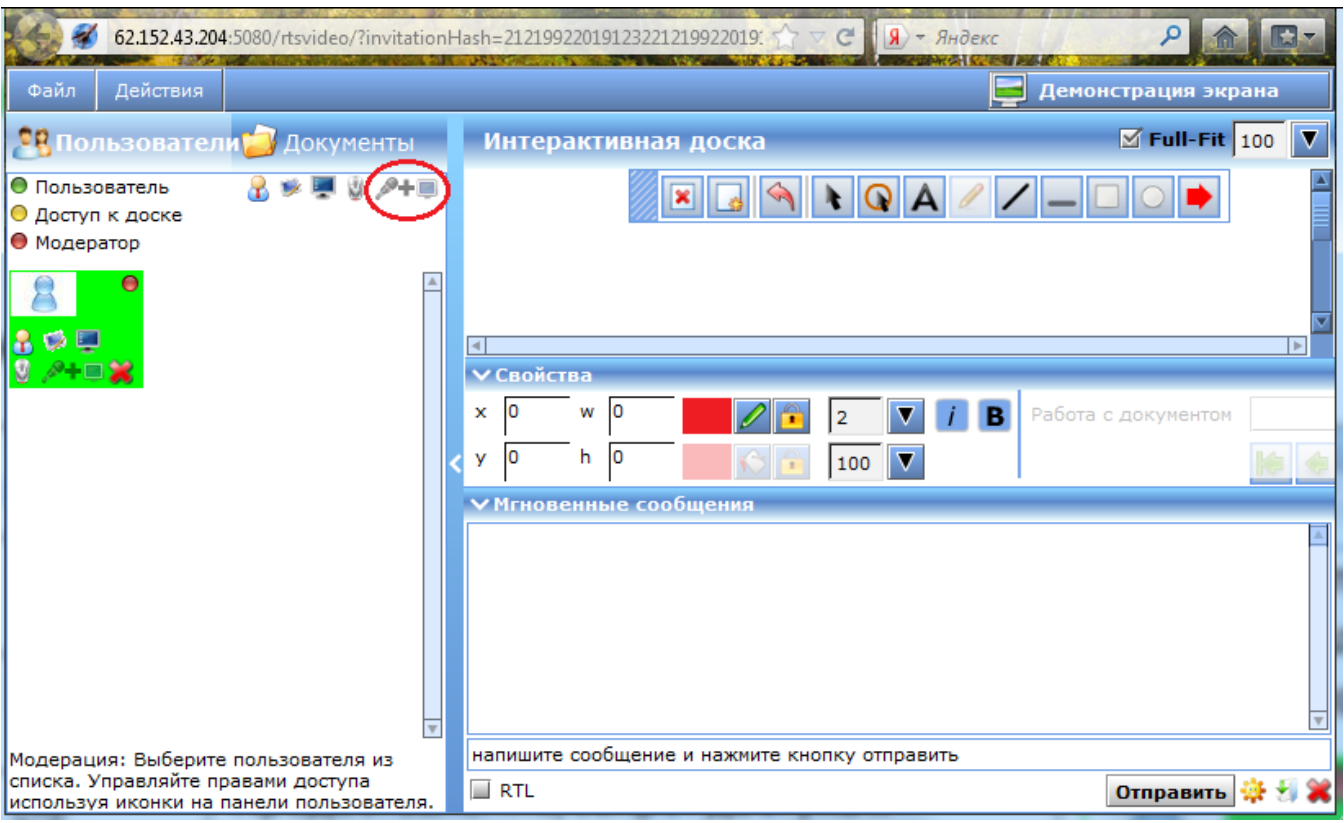

### Кнопки доступа

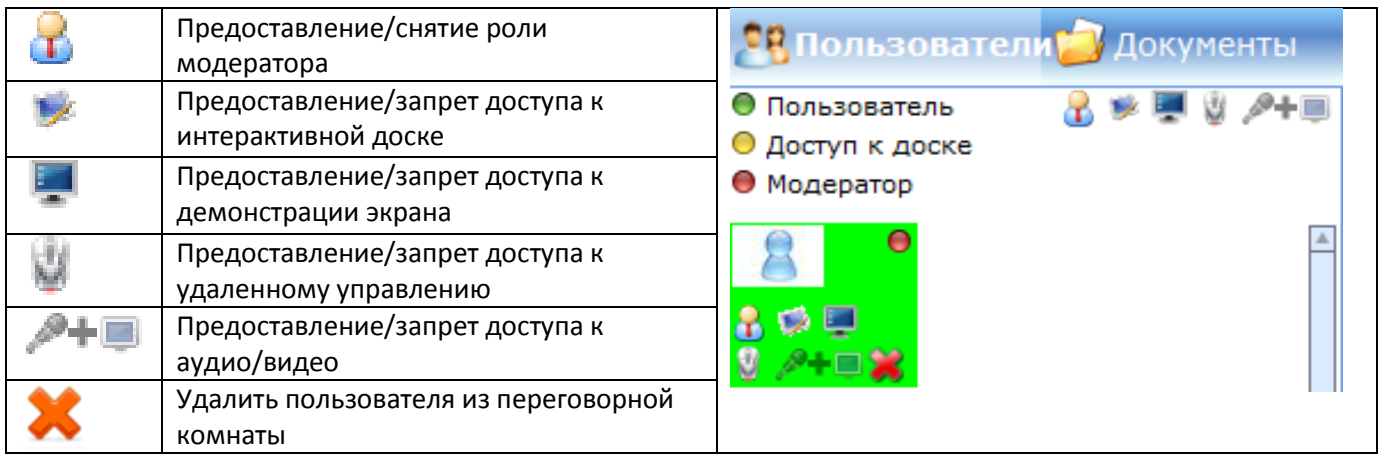

При первом запуске система попросит пройти тест (в дальнейшем можно его отключить, поставив галочку в соответствующем поле)

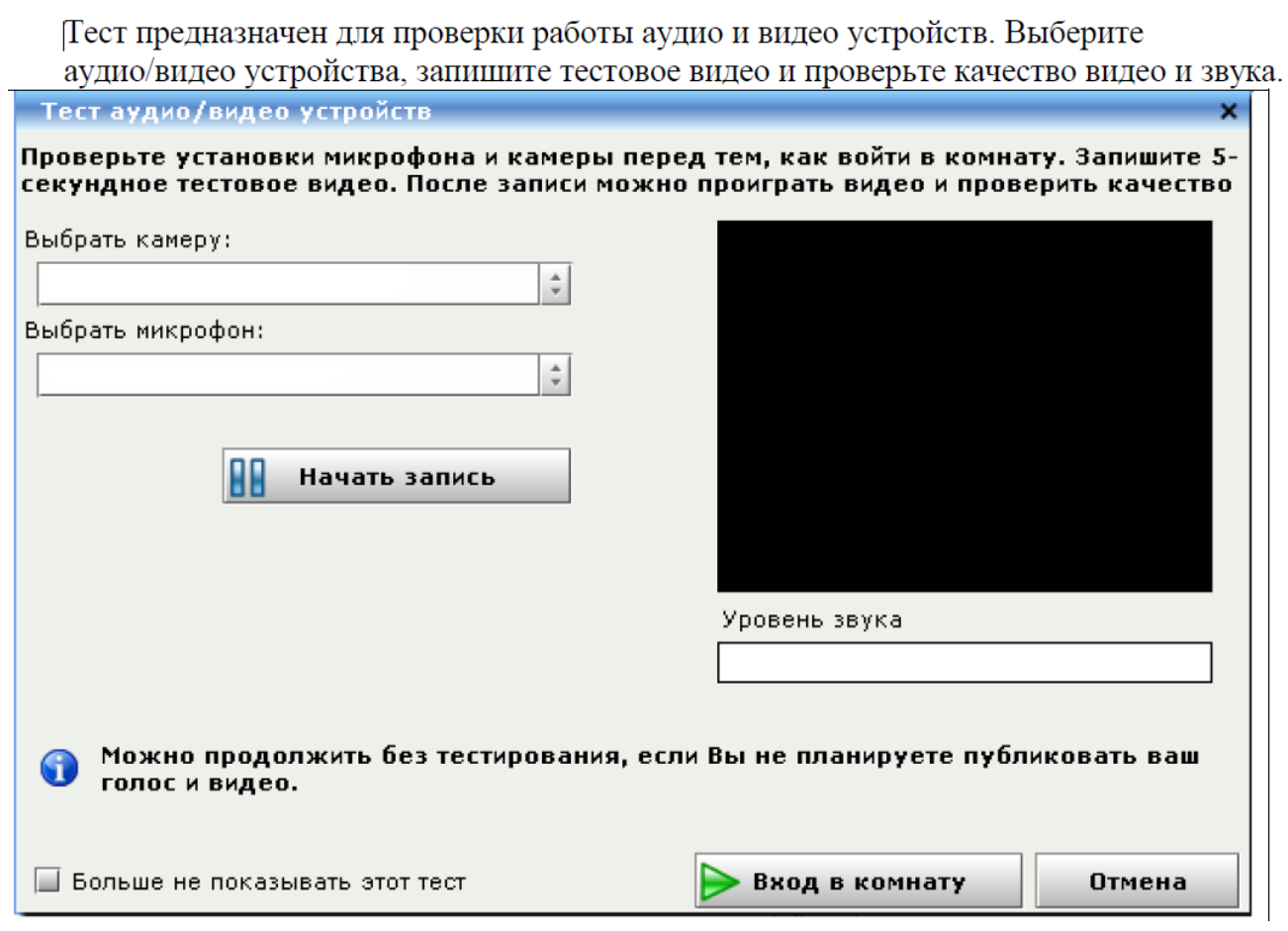

## **Рисование**

# $\bullet$  62.152.43.20 ena<sup>t</sup> Aokymental **CR** 110716 • Пользователь<br>• Доступ к доске<br>• Модератор EGAIOA/ IOOO  $\mathbb{R}^{\bullet}$  $\begin{array}{|c|c|c|c|c|}\hline \textbf{v} & \textbf{f} & \textbf{B}\hline \end{array}$ A AOKYMENTEL<br>A > - 0 A+ EFANQA//-OOP **TECT**  $\begin{array}{|c|c|c|c|c|}\hline \rule{0pt}{3ex} & \rule{0pt}{3ex} \hline \rule{0pt}{3ex} & \rule{0pt}{3ex} \hline \rule{0pt}{3ex} & \rule{0pt}{3ex} \hline \rule{0pt}{3ex} & \rule{0pt}{3ex} \hline \rule{0pt}{3ex} & \rule{0pt}{3ex} \hline \rule{0pt}{3ex} & \rule{0pt}{3ex} \hline \rule{0pt}{3ex} & \rule{0pt}{3ex} \hline \rule{0pt}{3ex} & \rule{0pt}{3ex} \hline \rule{0pt}{3ex} & \rule{0pt}{3ex} \hline \rule{$ Модерация: Выберите пользователя из<br>:писка. Управляйте правами доступа<br>«спользуя иконки на панели пользоват **EXTL** Отправить ∰ % Ж

## **Вы можете использовать интерактивную доску в режиме рисования**

## Функции

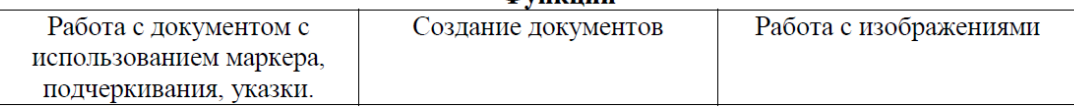

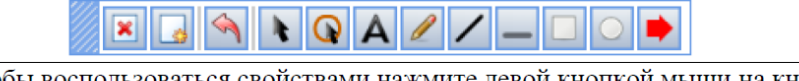

 $\overline{\mathbf{x}}$ 

Для того чтобы воспользоваться ши на кнопке панели рисования.

Очистить интерактивную доску.

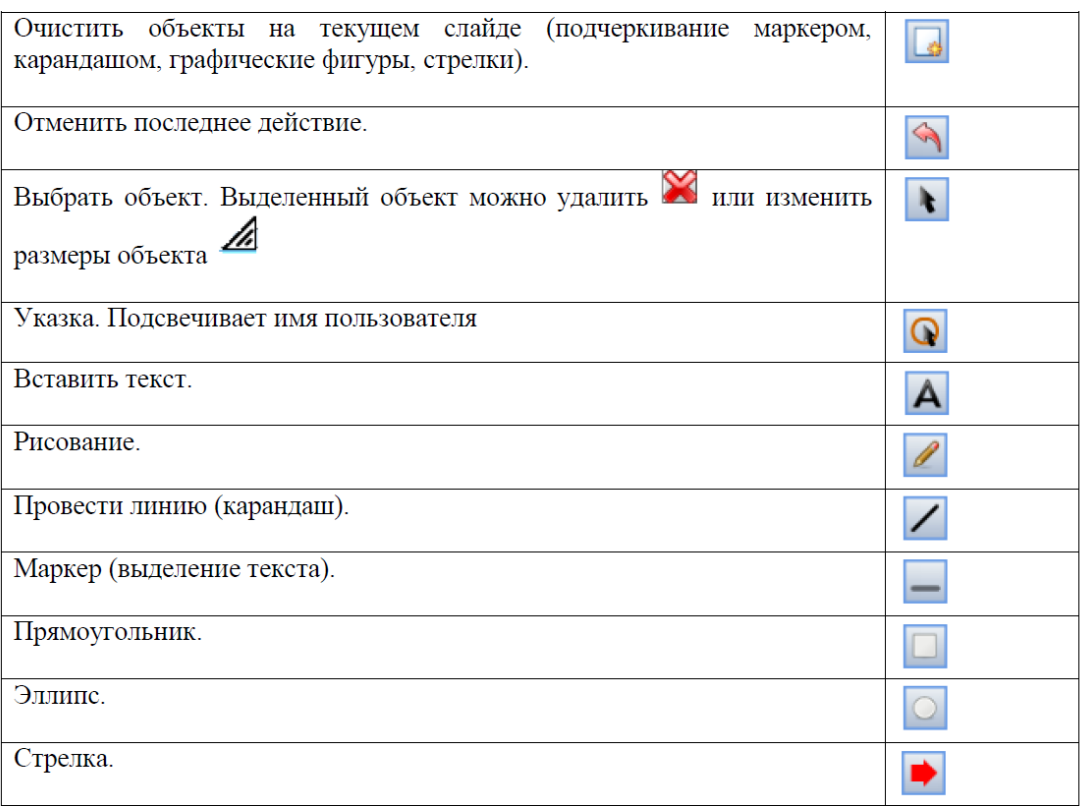

Панель свойств интерактивной доски.

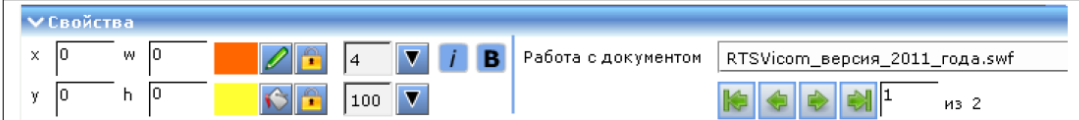

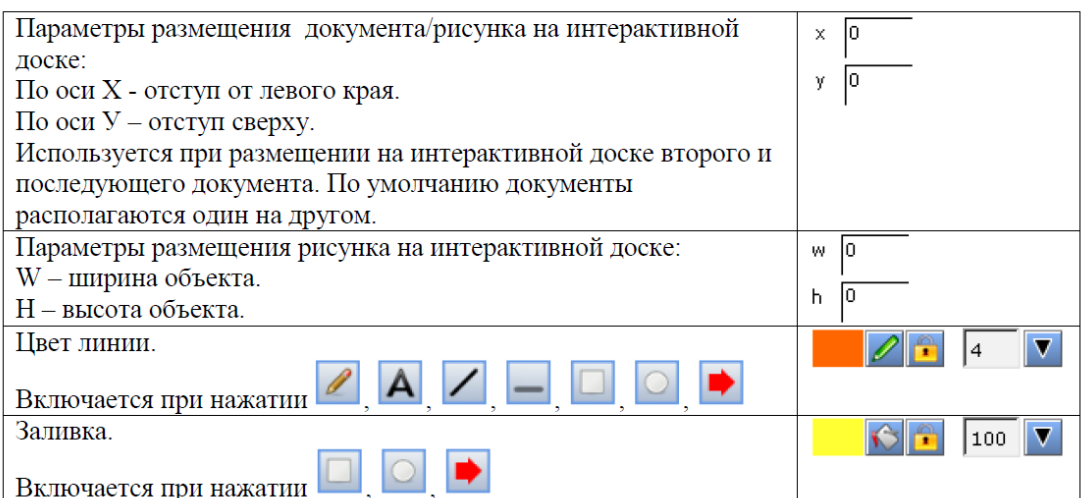

Сохранение текста, напечатанного на интерактивной доске и загруженных рисунков.

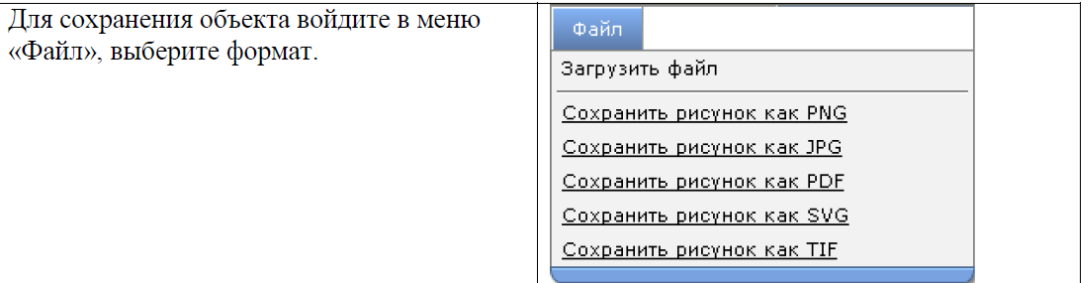

## **Демонстрация экрана**

Можно воспользоваться режимом демонстрации своего экрана посетителям комнаты

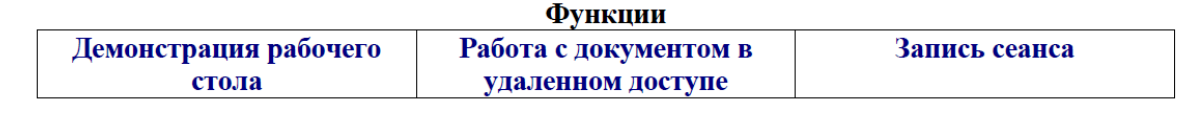

*Contractor* 

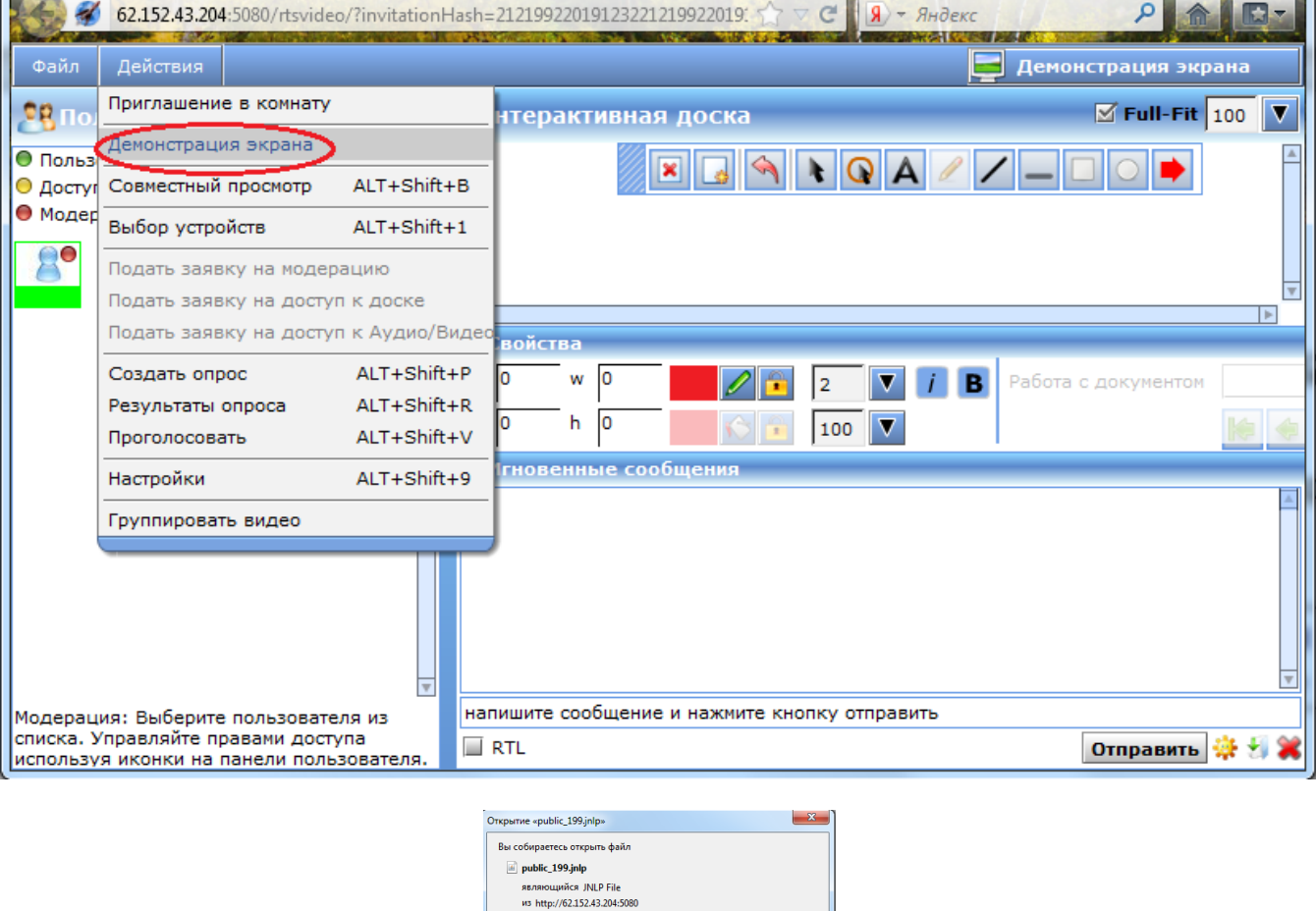

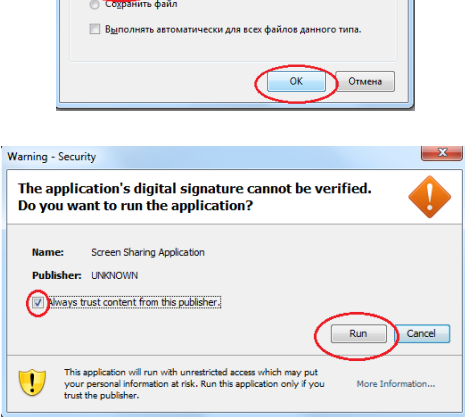

O OTKPbITb B Java(TM) Web Start Launcher (по умолчани...

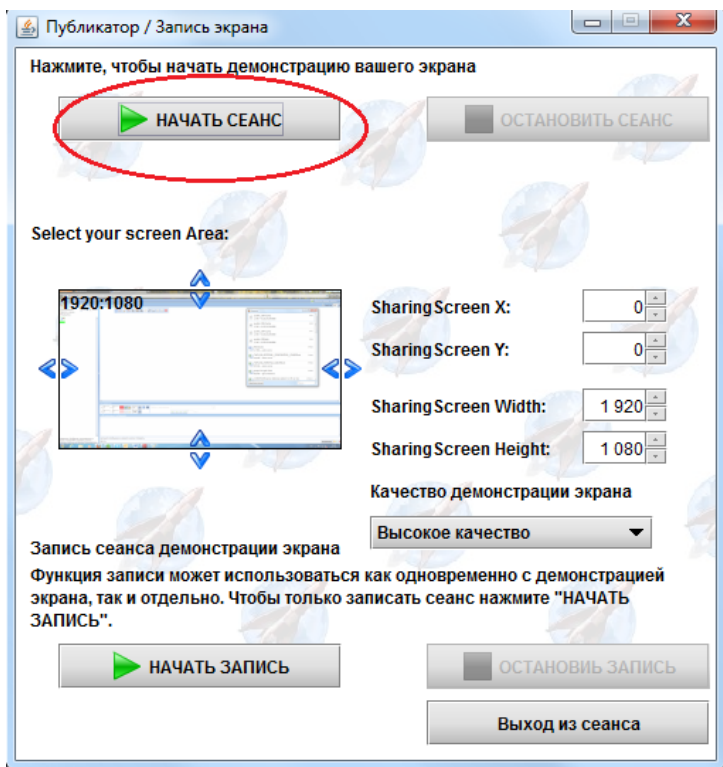

## Демонстрация рабочего стола

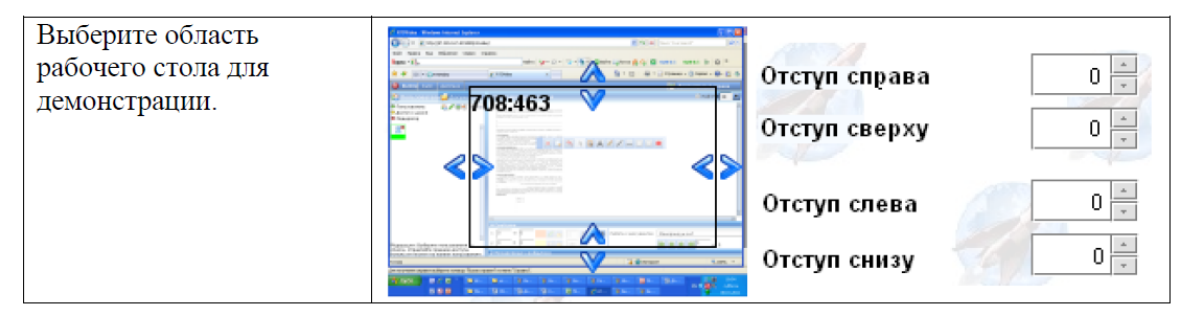

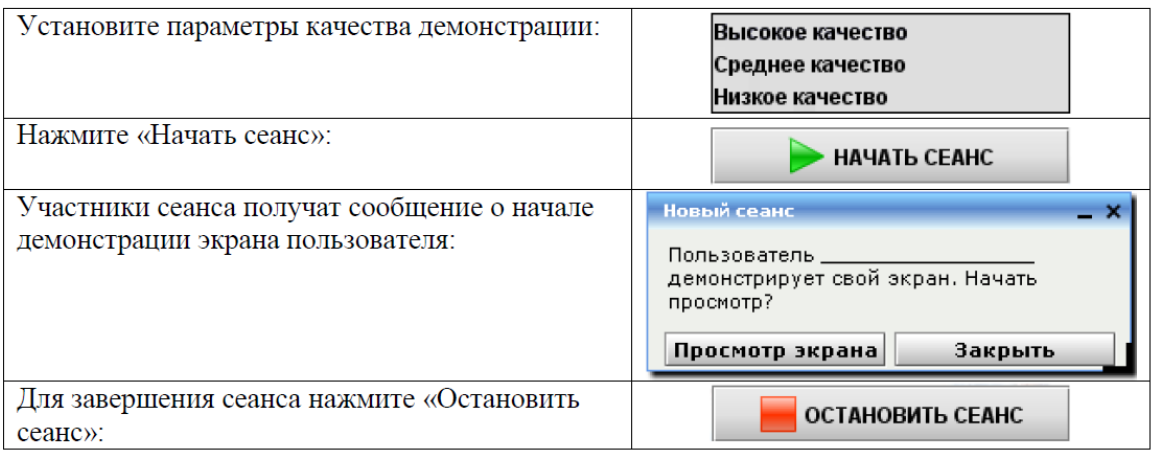

Для перемещения окна «Новый сеанс» нажмите левую кнопку мыши и, удерживая её, перемещайте окно. Для уменьшения размера окна подведите курсор мыши к правому нижнему углу окна «Новый сеанс» нажмите левую кнопку мыши на выделенном

ЫTЬ

и удерживая левую кнопку тяните уголок в направлении справа уголке налево (по диагонали).

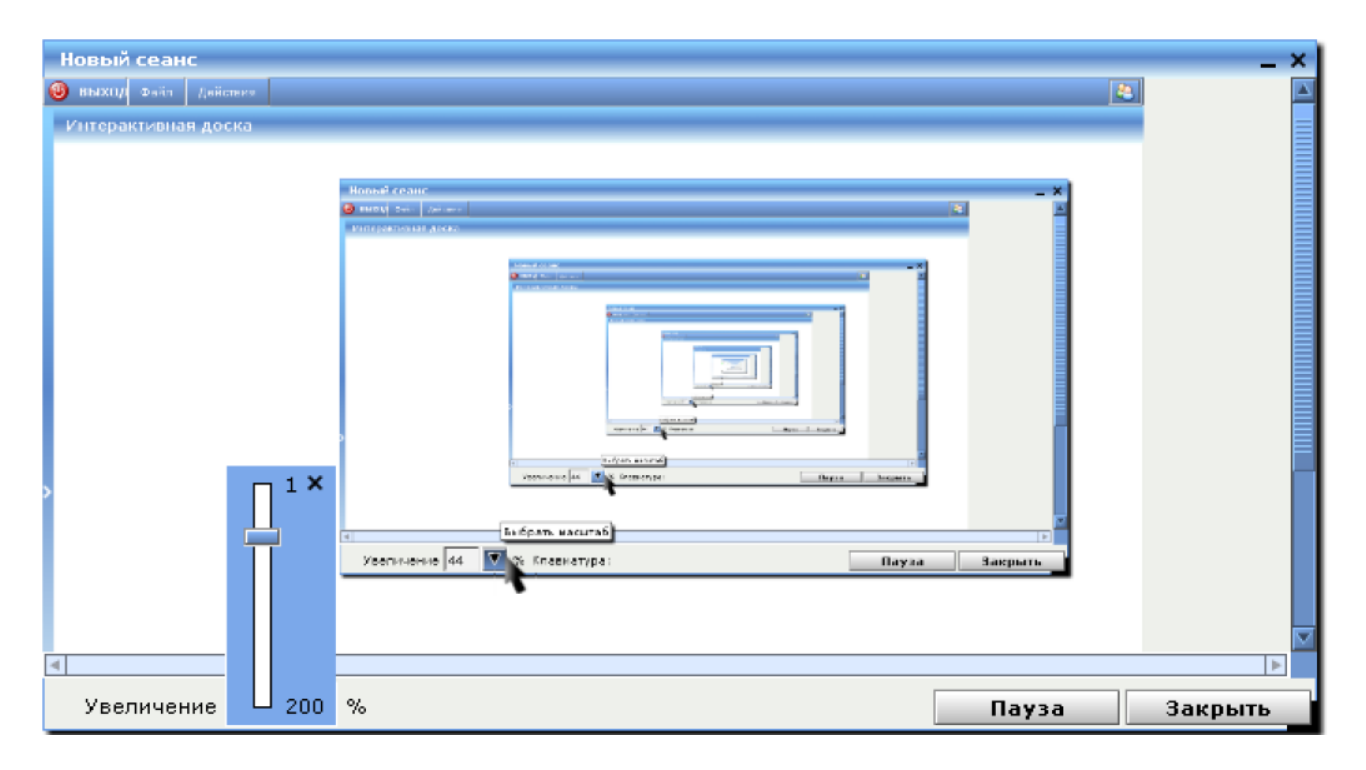

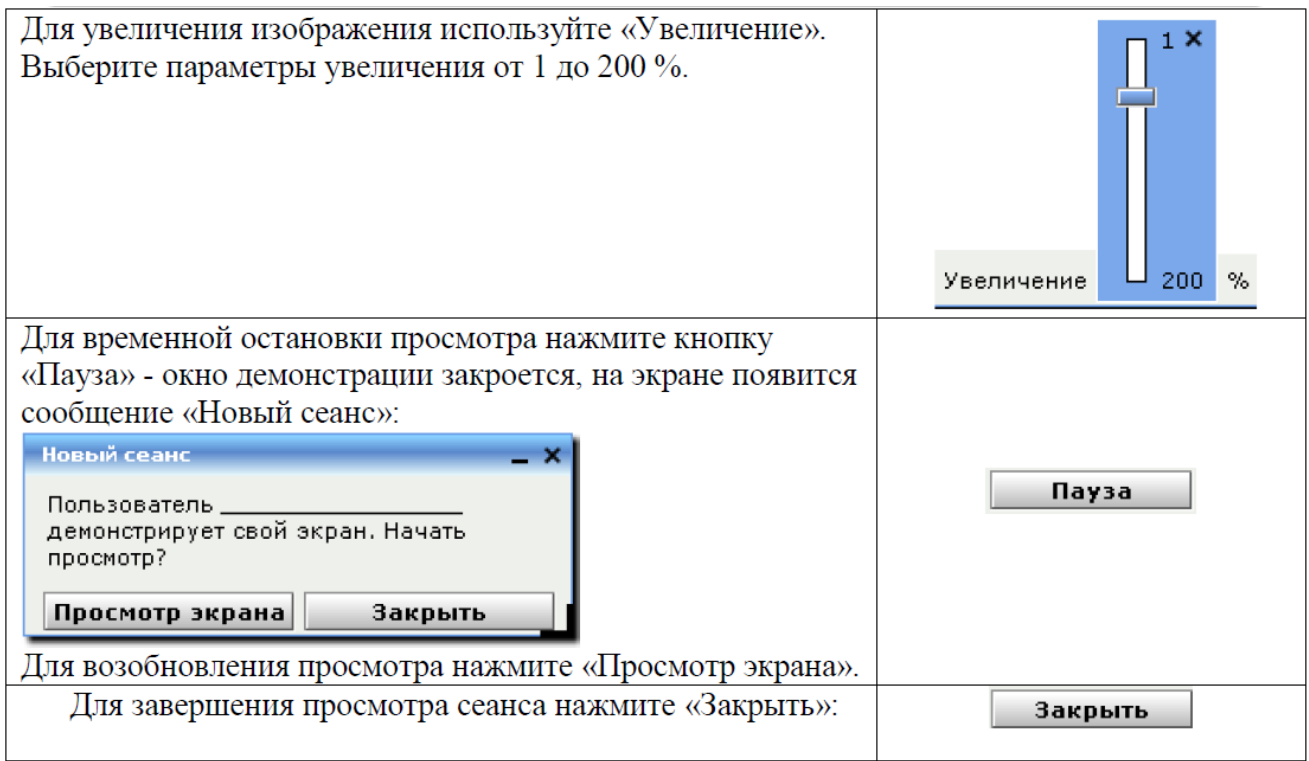

# Хранение/просмотр записей событий

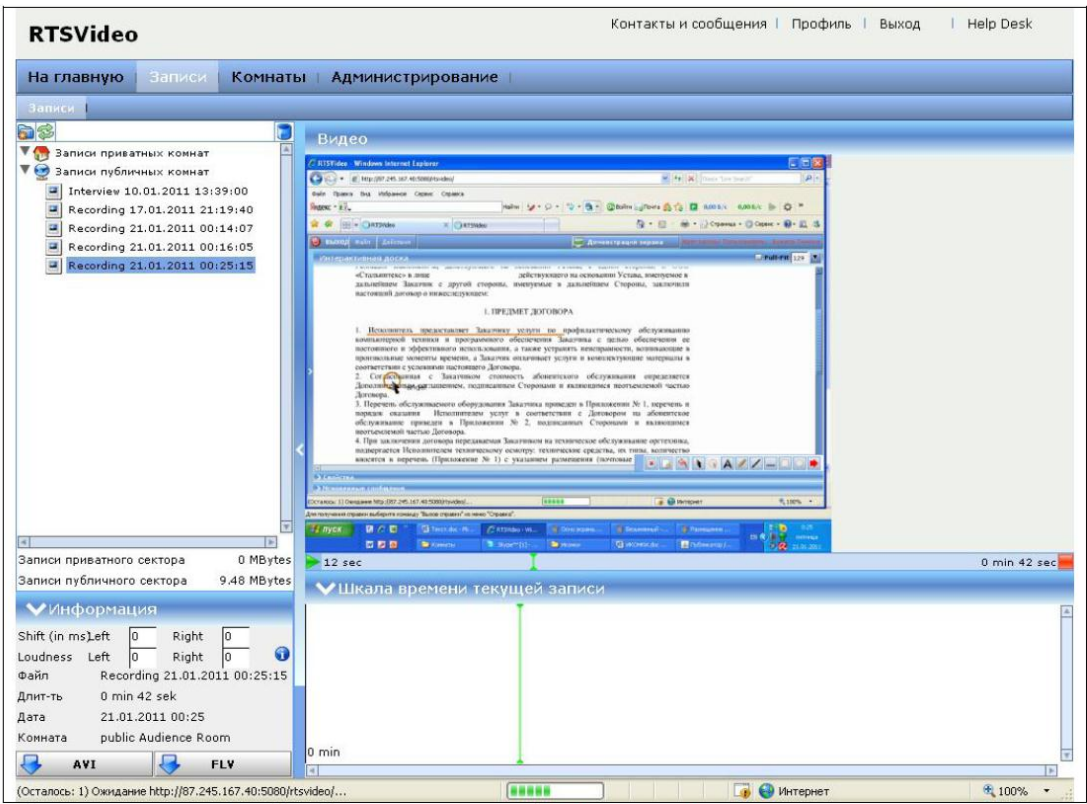

для просмотра записей войдите в закладку «Записи» главного меню.<br>Для создания новой папки нажмите **В** - создать папку.

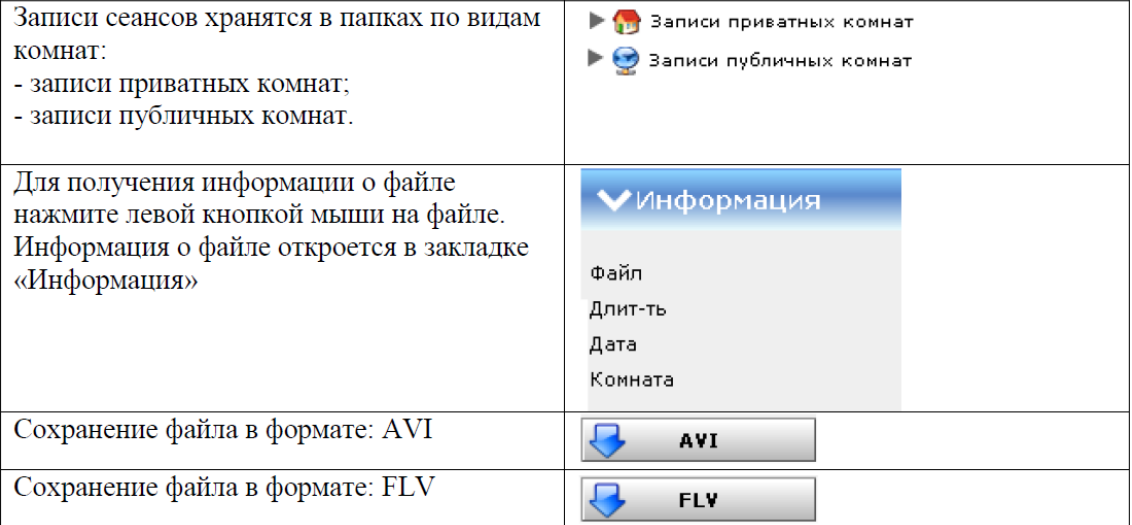